# 会員企業様向け

# J A H I D D B C 新サイト (jahid.jp) 利用マニュアル

#### 2024年 2 月 一般社団法人 医器販協データベースセンター

-------------------------------------------------------------------------

TEL: 03-3868-8581(代) E-mail:  $info_sp@jahid.jp$ 

このマニュアルの説明

#### 【目的】

本マニュアルは一般社団法人 医器販協データベースセンター (以下、JAHIDDBCという)のWebサイト([https://jahid.jp](https://jahid.jp/))を利用するため の利用マニュアルです。

【対象者】

マイページにログイン可能な利用者は、 JAHIDDBC会員企業の【データベース利用担当者(甲)】および甲が登録した 【従業員】とします。

【補記】

新サイトに統合予定をしておりました、【データダウンロードシステム】について は、4月からの統合に延期となりました。

つきましては、従来どおり、<https://jahid.jp/download/> のシステムをご利用くださ い。新サイトのグローバルメニュー【データダウンロード】からもジャンプします。

## 新サイトのサイトマップ

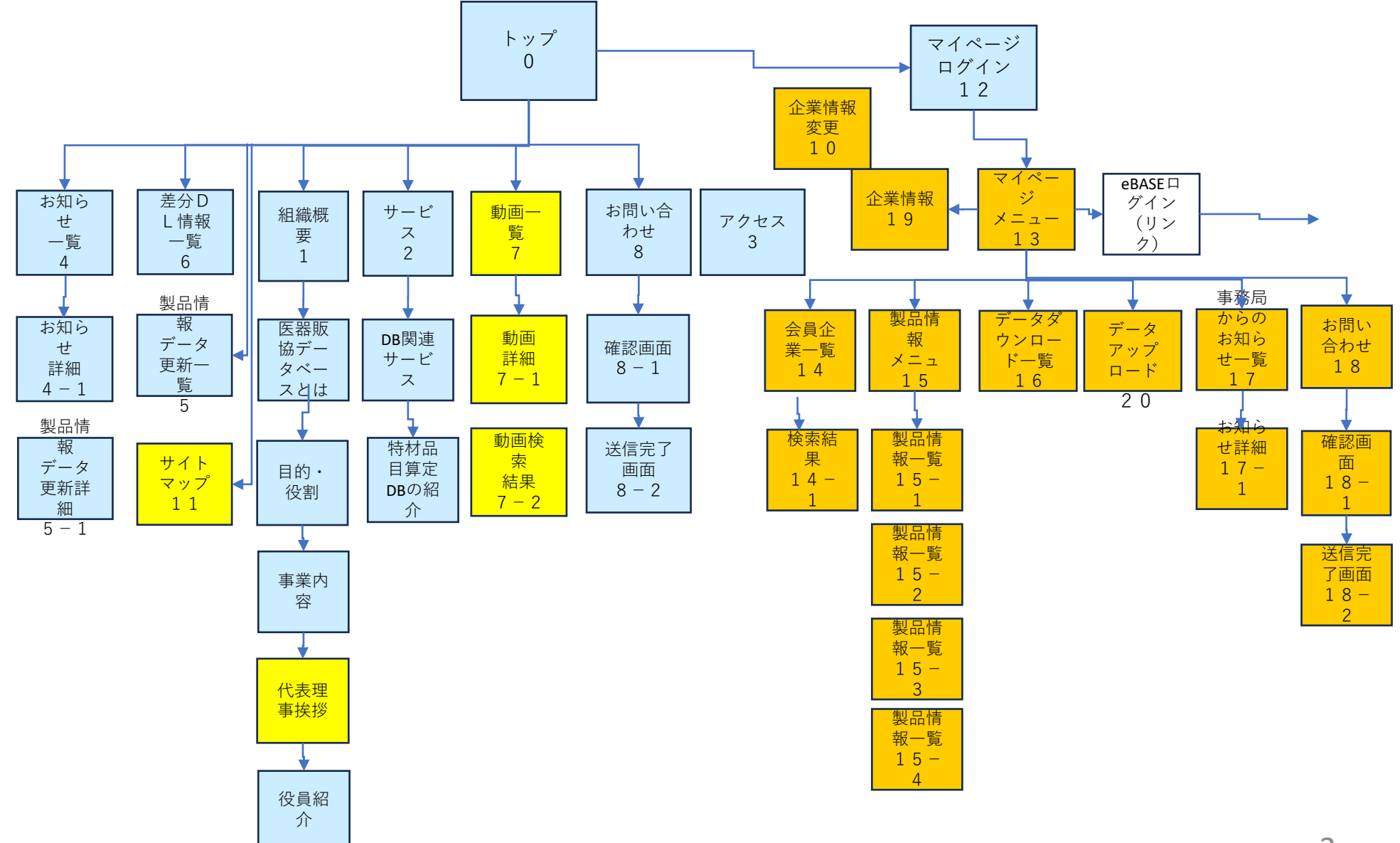

## 0:トップページ

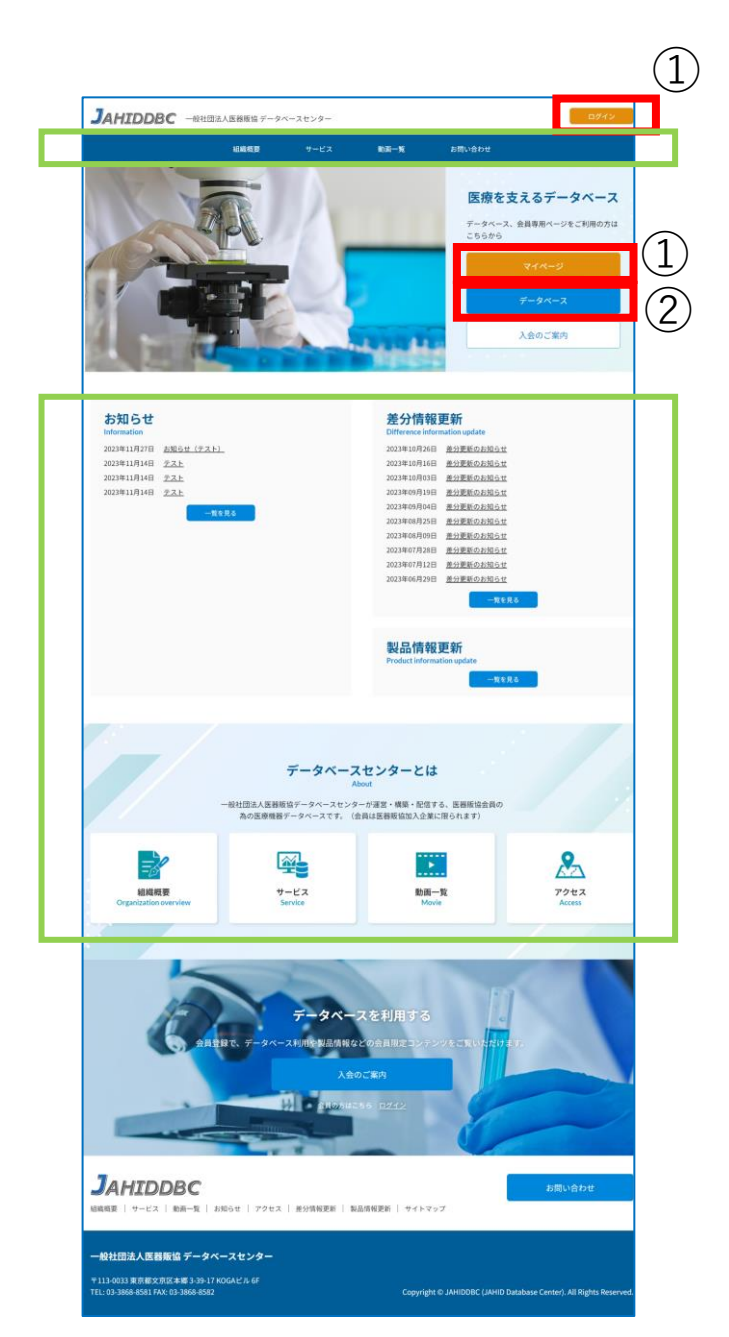

#### <https://jahid.jp/>

にアクセスすると左図のトップページが 表示されます。

赤枠①のボタンをクリックすると、マイ ページのログイン画面に進みます。 マイページでは、会員企業様向けの限定 情報を取得することができます。

赤枠②のボタンをクリックすると、 【データベース】のログイン画面に進み ます。 医療機器情報がご覧いただけます。

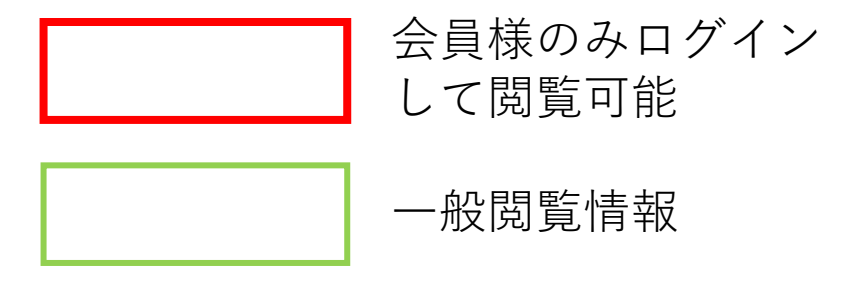

#### 12:マイページログイン

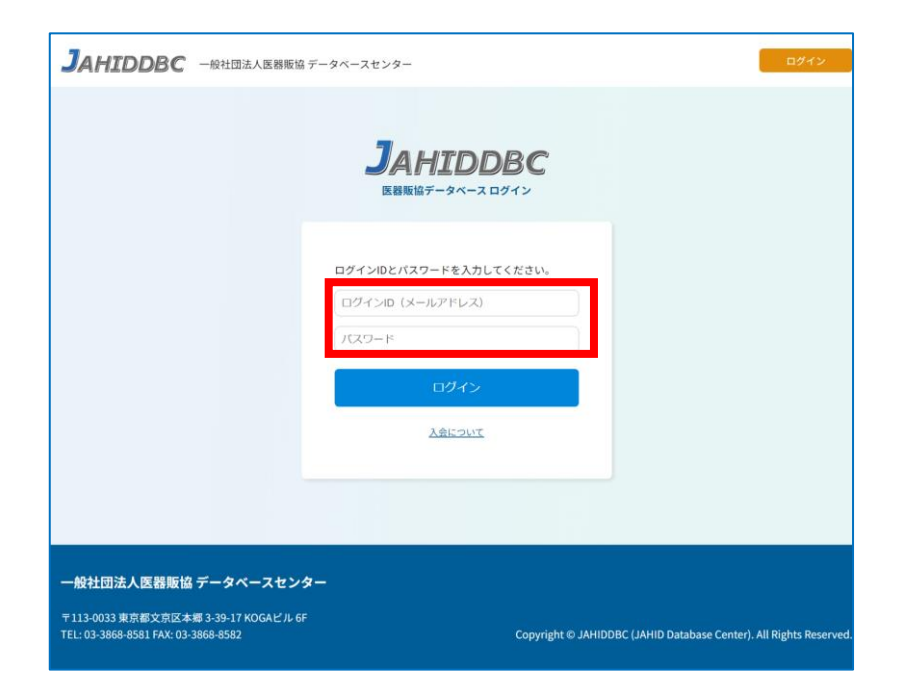

※最後にログインしてから2週間 ログインしなかった場合は、ログ イン時に、ワンタイムパスワード の発行を求められます。

トップページの赤枠①【マイページ】をク リックすると、左図の画面が表示されます。

マイページにログインする際は、 事務局より発行済みの、以下のログイン情報 を入力して、ログインをしてください。

【ログイン時に入力する情報】

上段の入力枠 【ご担当者様のメールアドレス】

下段の入力枠 【データベースログイン時に入力しているパ スワード】

※ログイン情報が不明な場合は、事務局まで お問い合わせください。

13:マイページトップ

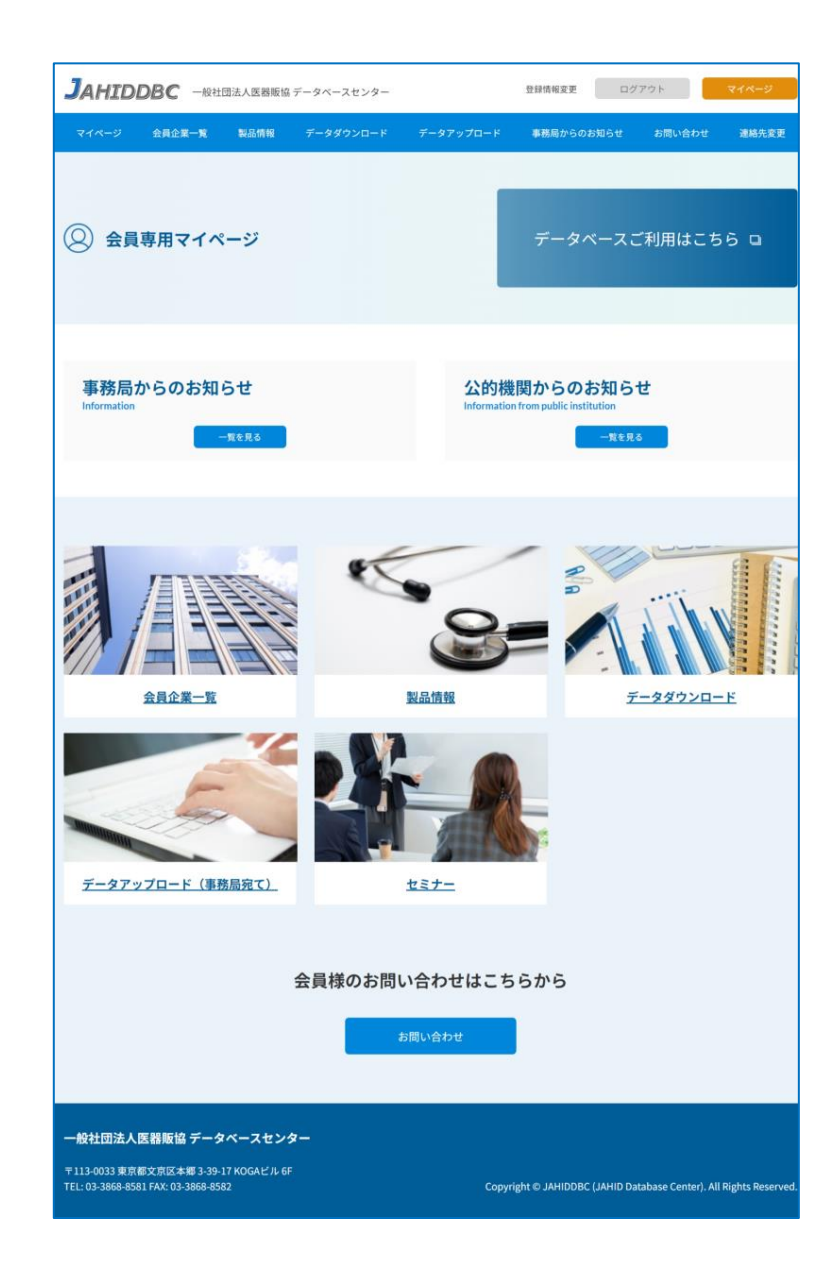

マイページにログインすると、左図のマイ ページトップ画面が表示されます。

マイページでは、会員限定の情報を閲覧した り、事務局へデータを送信することができま す。

【閲覧できるコンテンツ・利用できる機能】

- ・データベース
- ・事務局からのお知らせ
- ・公的機関からのお知らせ
- ・会員企業一覧
- ・製品情報
- ・データアップロード(事務局宛て)
- ・セミナー

13:マイページ>データべースログイン

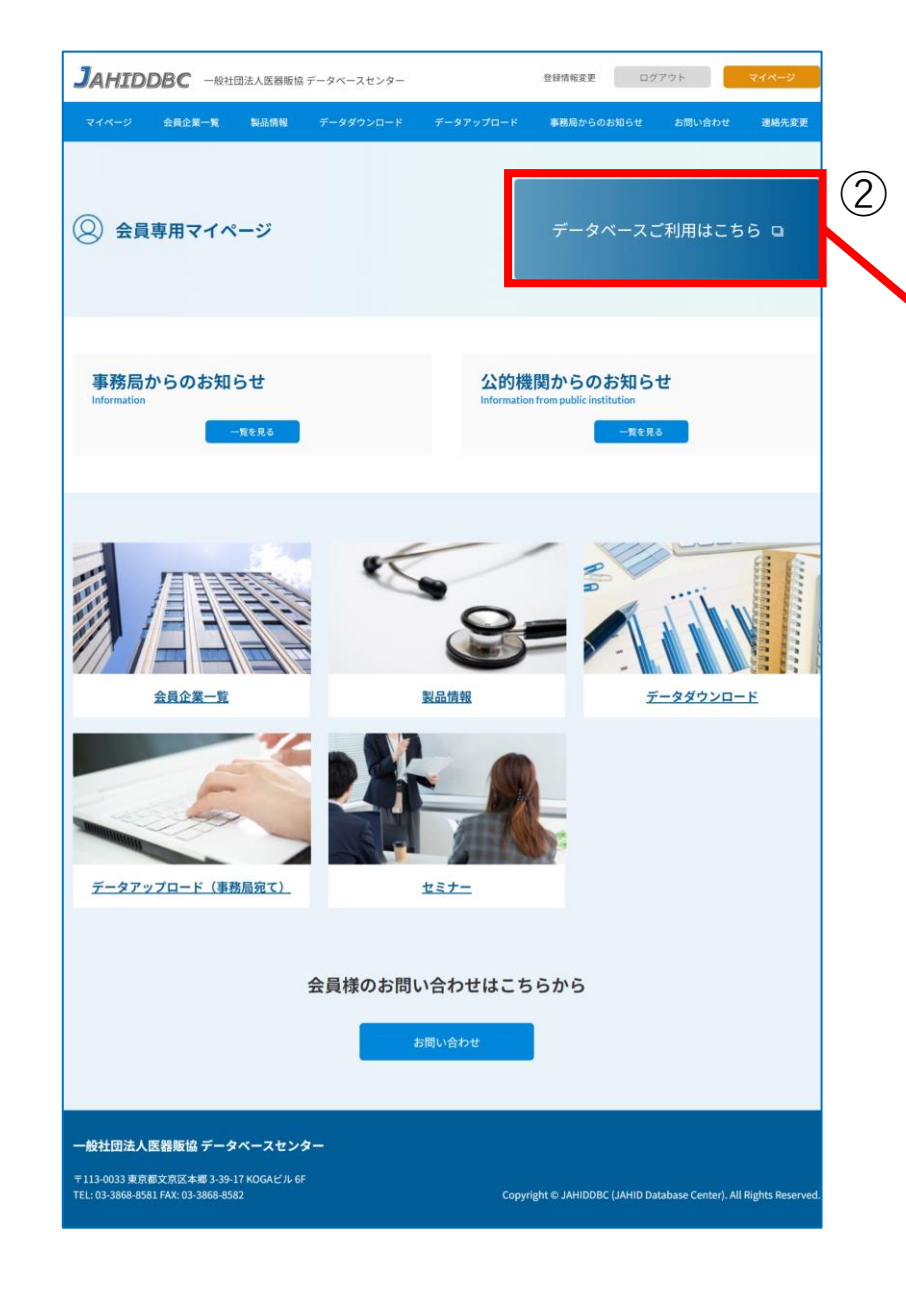

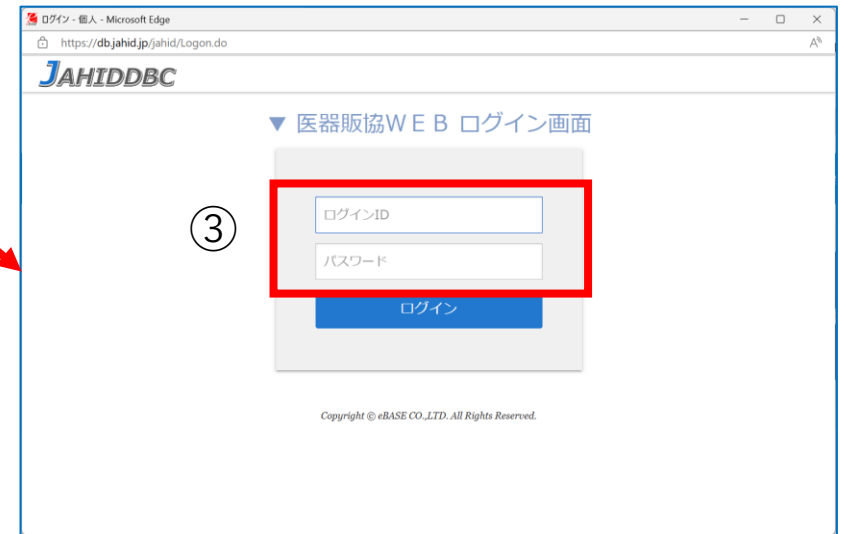

赤枠②【データベースご利用はこちら】をク リックすると、データベースのログイン画面 が表示されます。

赤枠③に事務局より発行されている、ログイ ン情報を入力してログインしてください。 (リニューアル前にログインされていた情報 でログインできます)

※ログイン情報が不明な場合は、事務局まで お問い合わせください。 7

#### マイページ>10:企業登録情報変更(ログインユーザーの追加)

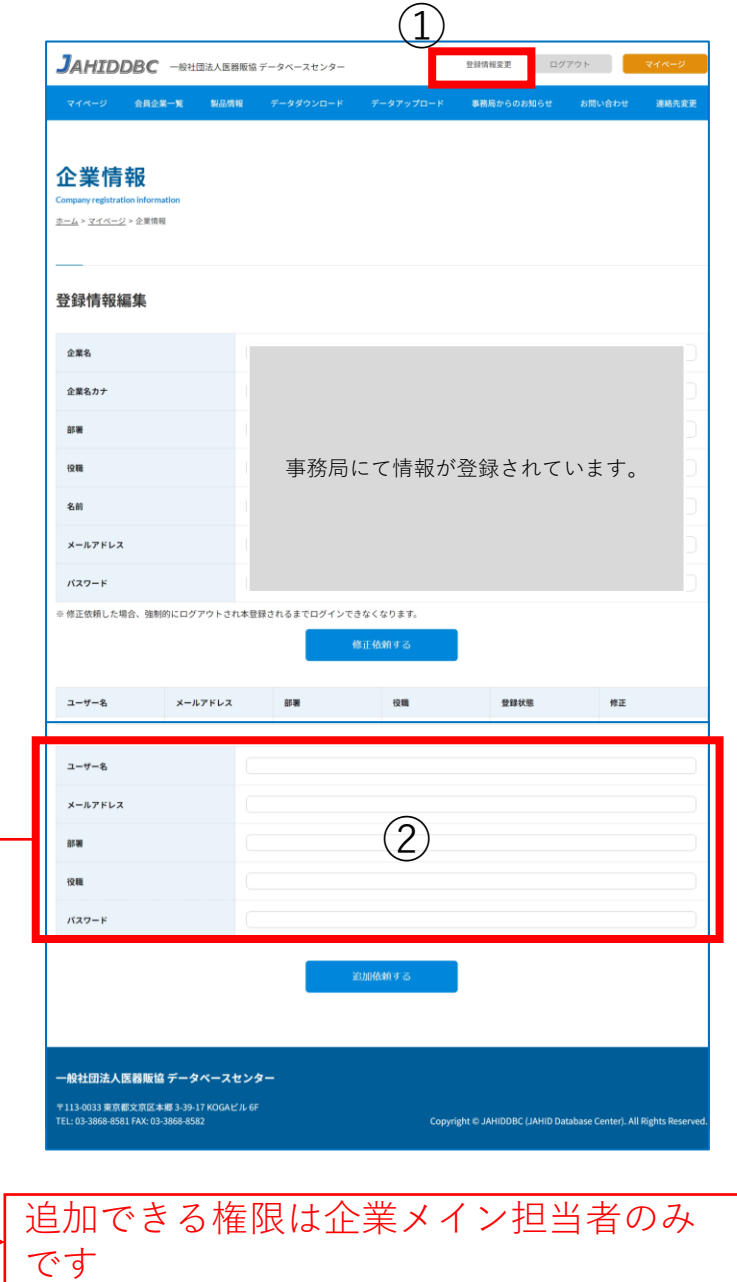

マイページ画面のヘッダーにある、赤枠① 【登録情報変更】をクリックすると、左図の 画面が表示されます。

マイページにログインできるご担当者の変更 や、従業員の新規登録、更新、削除ができま す。 新規で追加する際は、赤枠②の入力枠を使っ て登録をしてください。 パスワードは英数字6桁以上の任意のパス ワードを入力してください。(パスワードは 事務局では把握いたしません)

ログインできる従業員は、ご担当者の責任に おいて新規登録することができます。利用に ついては、情報の守秘義務を厳守のうえで、 ご利用ください。

なお、ログインできる担当者様、従業員様につきましては、 事務局でも管理画面を使ってログイン状況を常時確認いた しております。ご承知おきください。

## マイページの主な画面の利用方法

マイページ>14:会員企業一覧

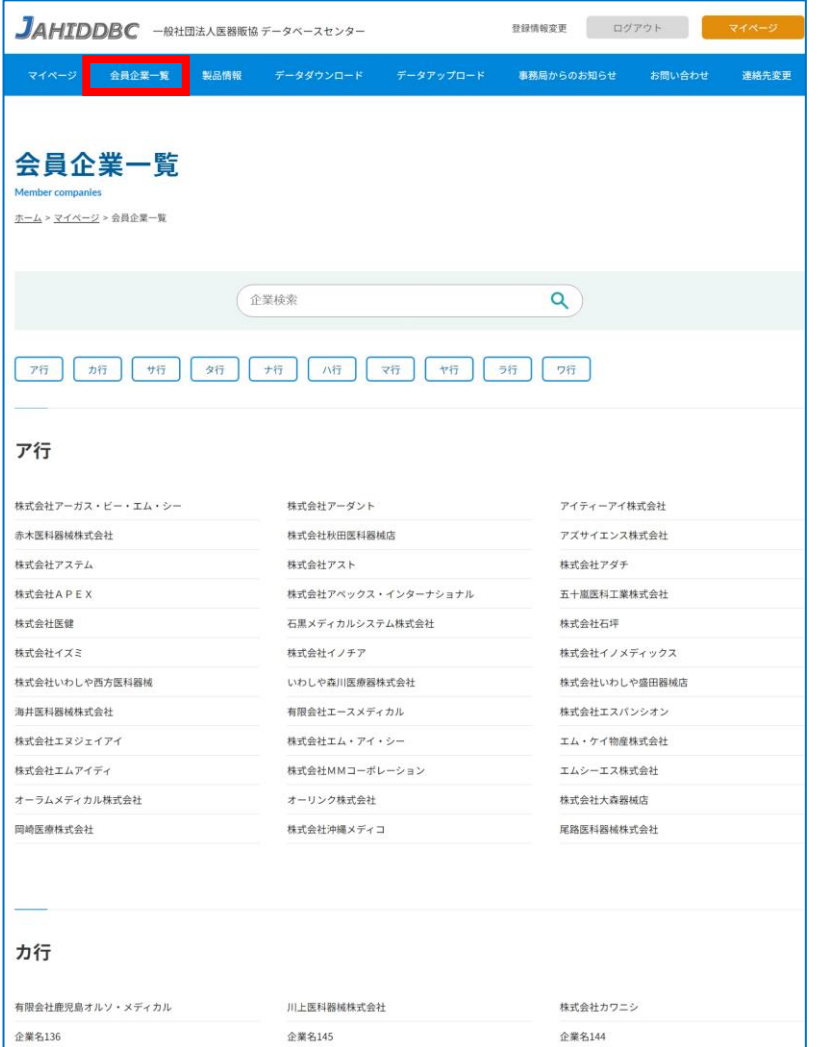

会員企業一覧をクリックすると、左図の一覧 が表示されます。

JAHIDDBCに加盟している企業名が一 覧で表示されます。 検索枠に会社名の一部を入力して企業を探す こともできます。

マイページ>15:製品情報

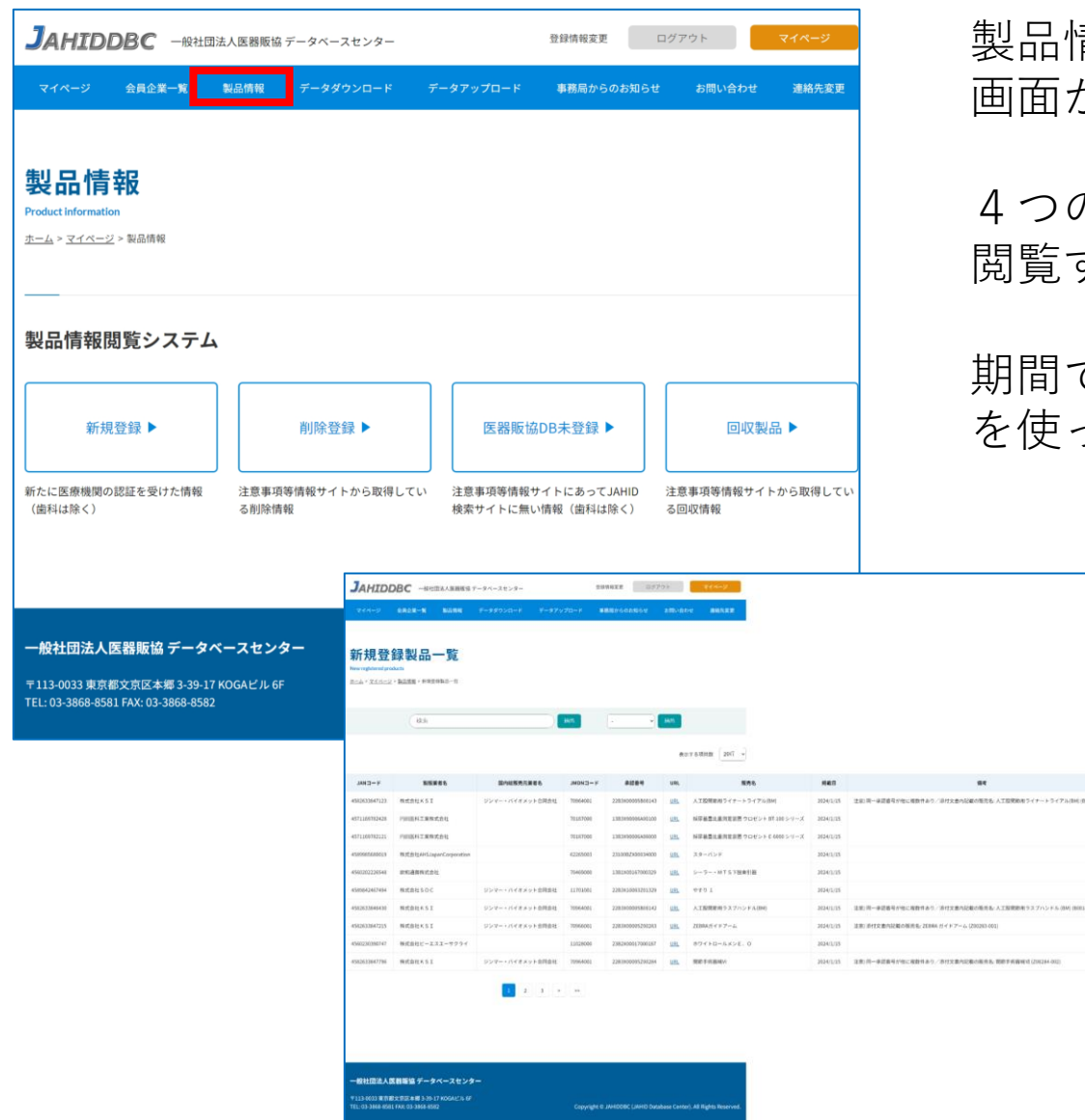

製品情報をクリックすると、左図のメニュー 画面が表示されます。

4つのカテゴリに該当する製品情報データを 閲覧することができます。

期間での絞り込みや、フリーワード検索機能 を使って、データを探すことができます。

40115-2024

マイページ>16:データダウンロード

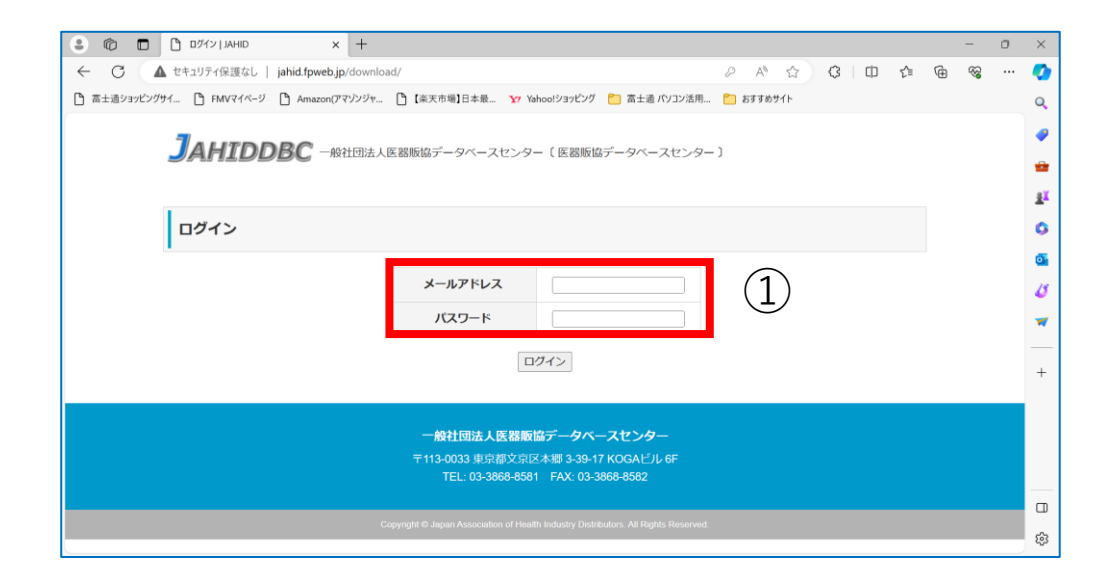

データダウンロードをクリックすると、 左図の画面が表示されます。

これまでお使いいただいた画面と同じ 画面となります。

赤枠①に、これまでと同じログイン情 報を入力してログインをしてください。

上段【メールアドレス】 下段【パスワード】

※この画面は新サイトに統合予定でし たが、統合を延期させていただいてい ます。

マイページ>20:データアップロード

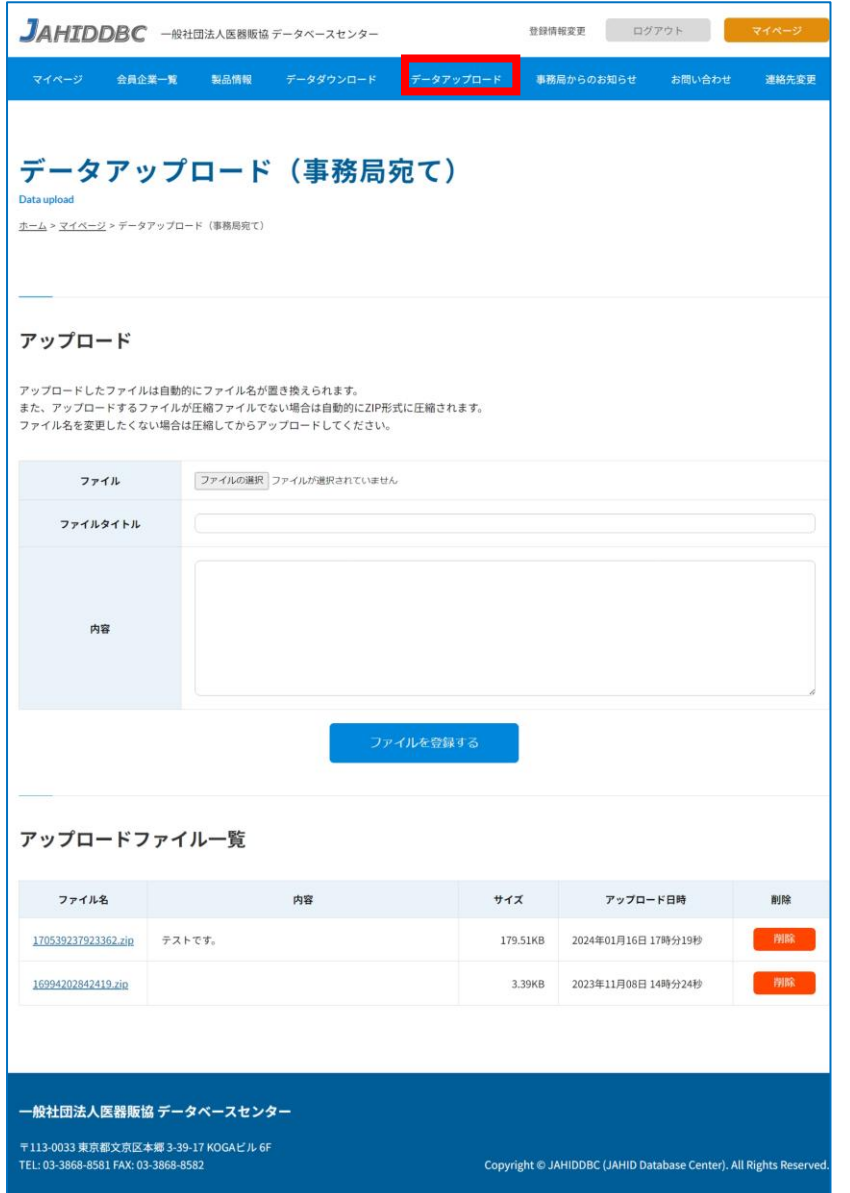

#### データアップロードをクリックすると、左図 の画面が表示されます。

電子メールを使わずに、事務局にデータを送 付することができます。 アップロード履歴も残りますので、管理する

ことができます。

マイページ>18:お問い合わせ

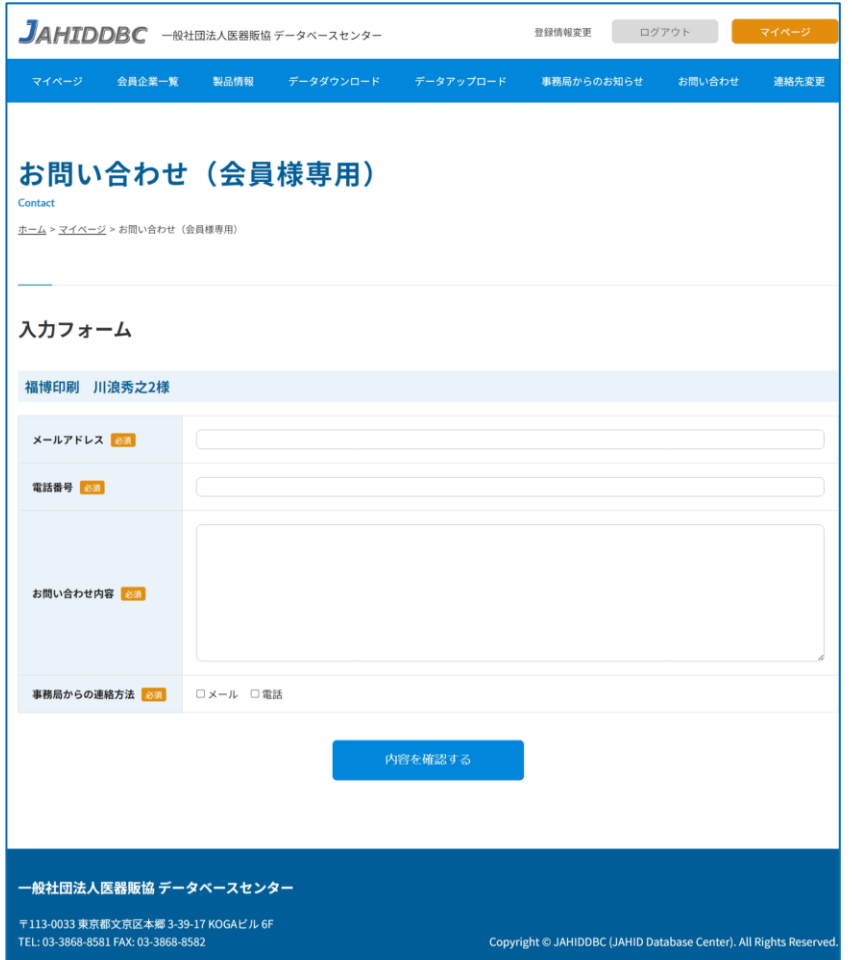

お問い合わせをクリックすると、左図の画面 が表示されます。

企業名・担当者名は、システムで把握してい ますので、お問い合わせ件名と内容だけ入力 して送信することができます。

事務局からの問い合わせ方法を メールか電話か、選んで送付してください。

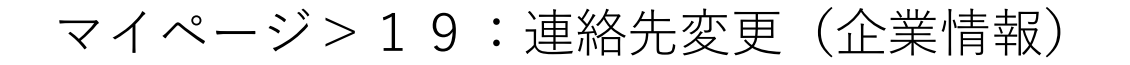

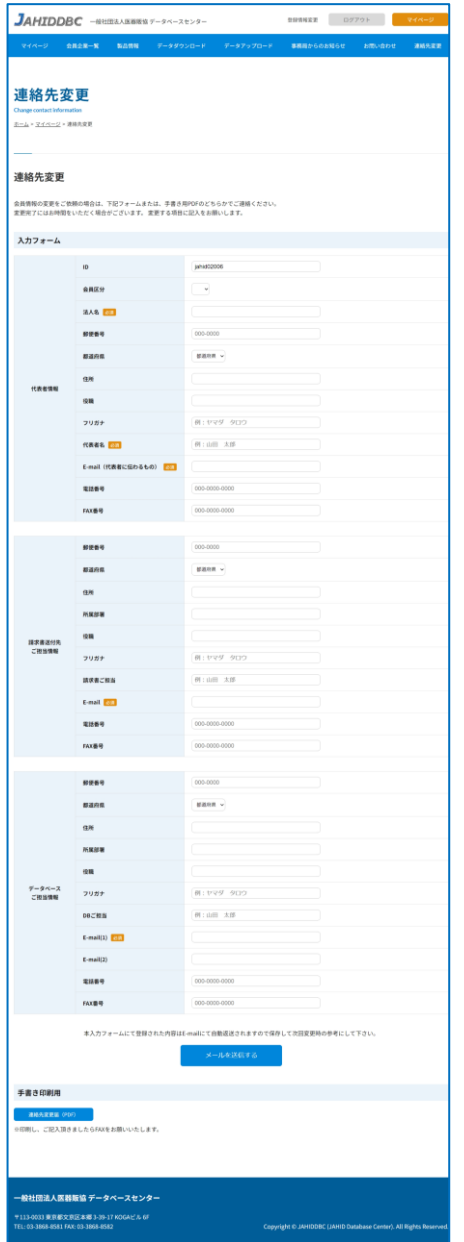

連絡先変更をクリックすると、左図の画面が 表示されます。

会員情報の変更をご依頼の場合は、左図の フォームまたは、手書き用PDFのどちらかで ご連絡ください。

#### 新サイトの利用に関するお問い合わせ先

## 一般社団法人 医器販協データベースセンター

#### ------------------------------------------------------------------------ TEL: 03-3868-8581(代) E-mail: [info\\_sp@jahid.jp](mailto:info_sp@jahid.jp) --------------------------------------------------------------------------